## **User Manual Documentation for e-Challan for Individuals .**

1) The URL for e-Challan payment is<https://cg.nic.in/eChallan>, First of all go to the url.

The following screen will be shown:

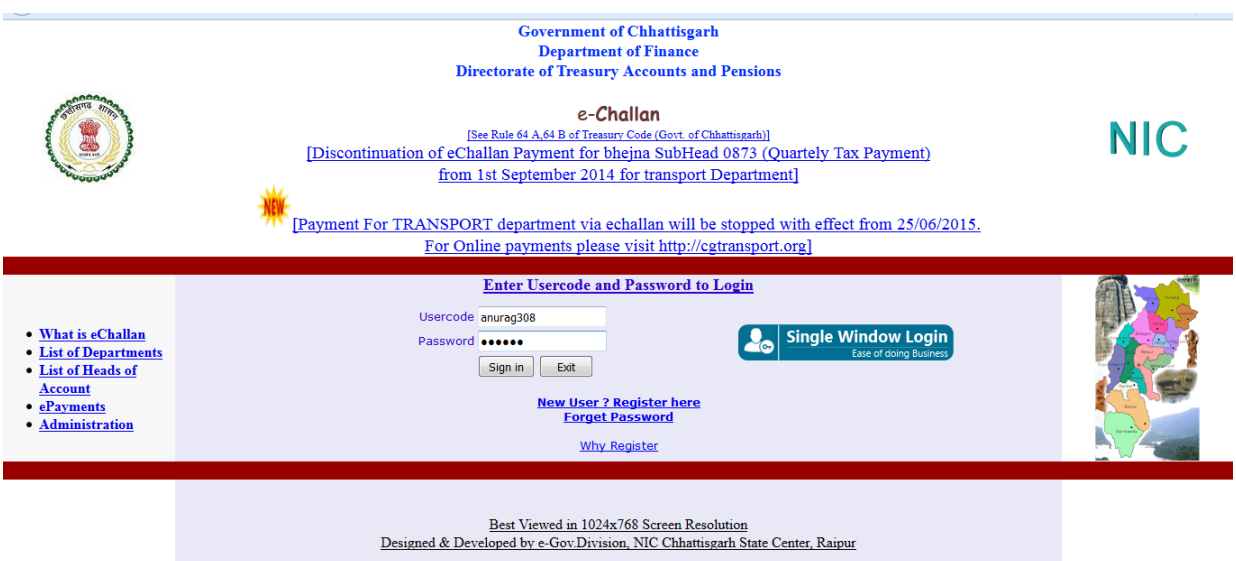

- 2) If you are already a registered user then enter your user id, password and Click to "Sign in" button.
- 3) If this is the first time you are login to e-Challan portal, then you may need to register first. Please use the link "New User? Register here", to create your user id and password in order to enable the user's to login and make tax payments.
- 4) After all validations and checking you will be able to login to e-Challan site . The following page will be displayed:

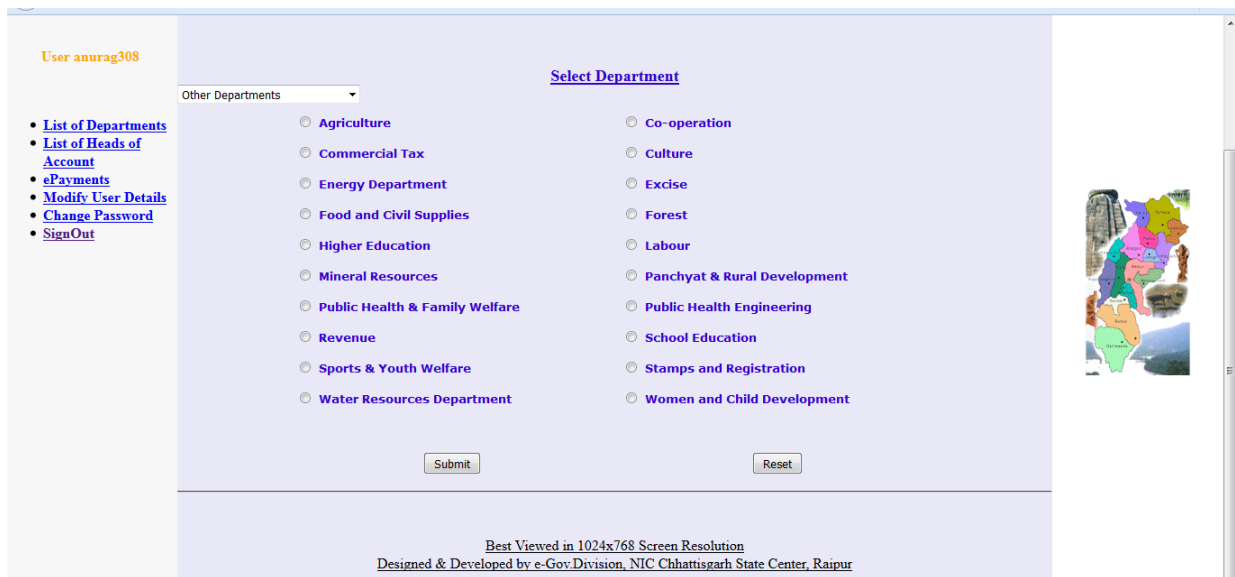

5) The List of the department is displayed . Now select "Commercial Tax" department and click on "Submit" button

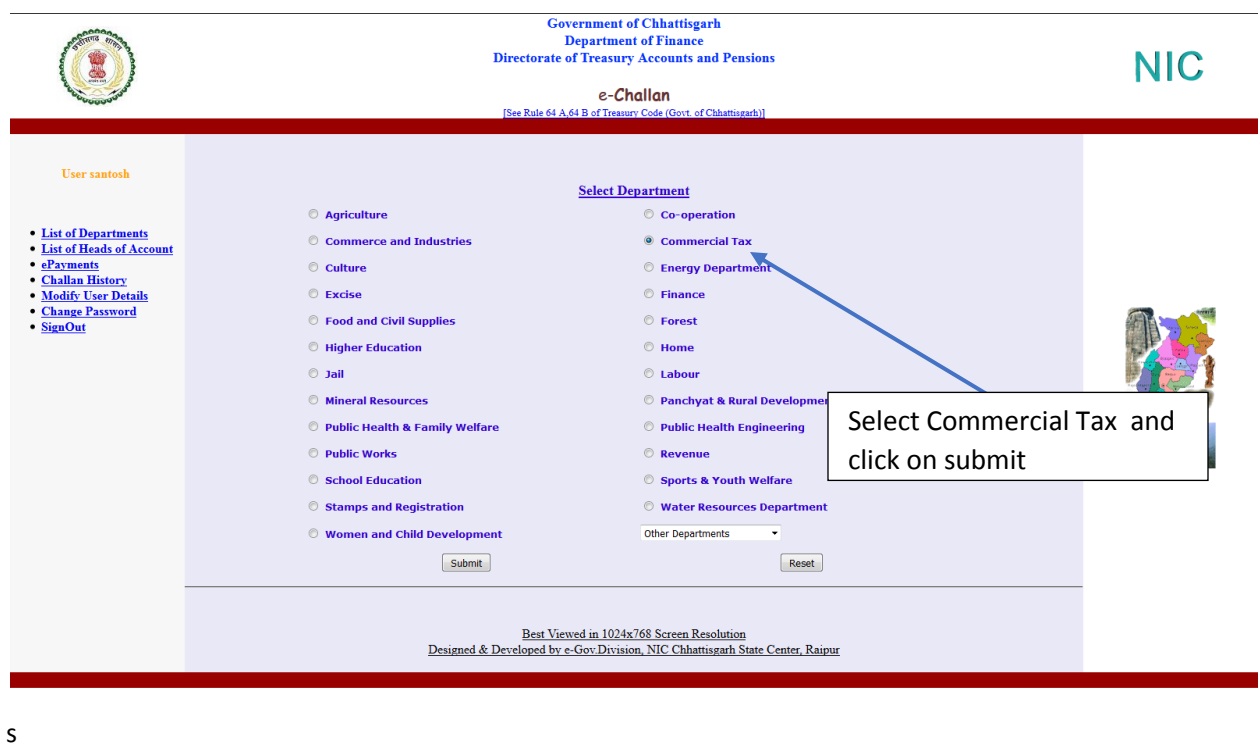

6) After click on submit button, a page will displayed (only for the departments working on more then one major heads) for selecting particular "Major Head". The department having only single major head will be redirected directly to the page where user have to fill the details. Select the Major Head and click on Submit button. Below screen shows list of the major head for the Commercial Tax Department only.

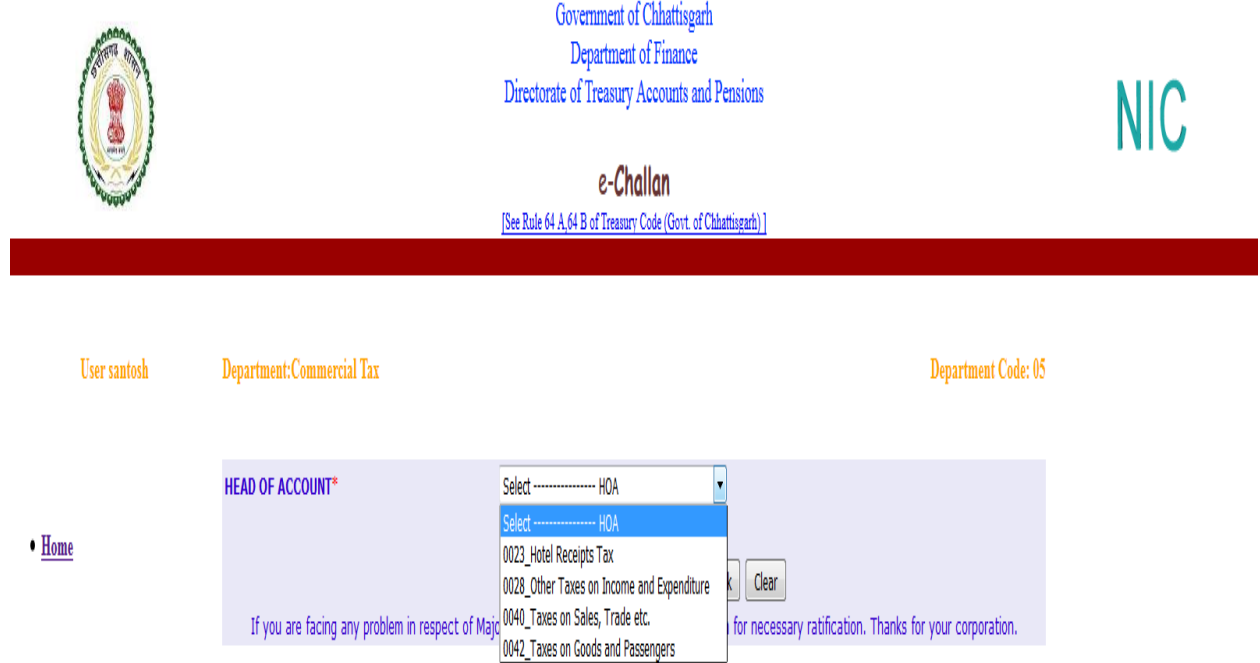

7) As soon as the major head is selected and submit button is clicked , a new form will appears in which all the user related details is shown automatically. This details was captured during new user registration of the user. The displayed form will ask for the data to be inputted by users. The data is made mandatory/optional as per the heads selected. For eg If user have selected the Commercial Tax department then TIN No. is mandatory for major head 0023,0040 and 0042 but it may not be mandatory for other department. In this form one has to fill at least all the mandatory details and click on "Submit" button. All the mandatory field are highlighted through \* (asterisk red in color) .

## A) Head of Account for LUXURY TAX.

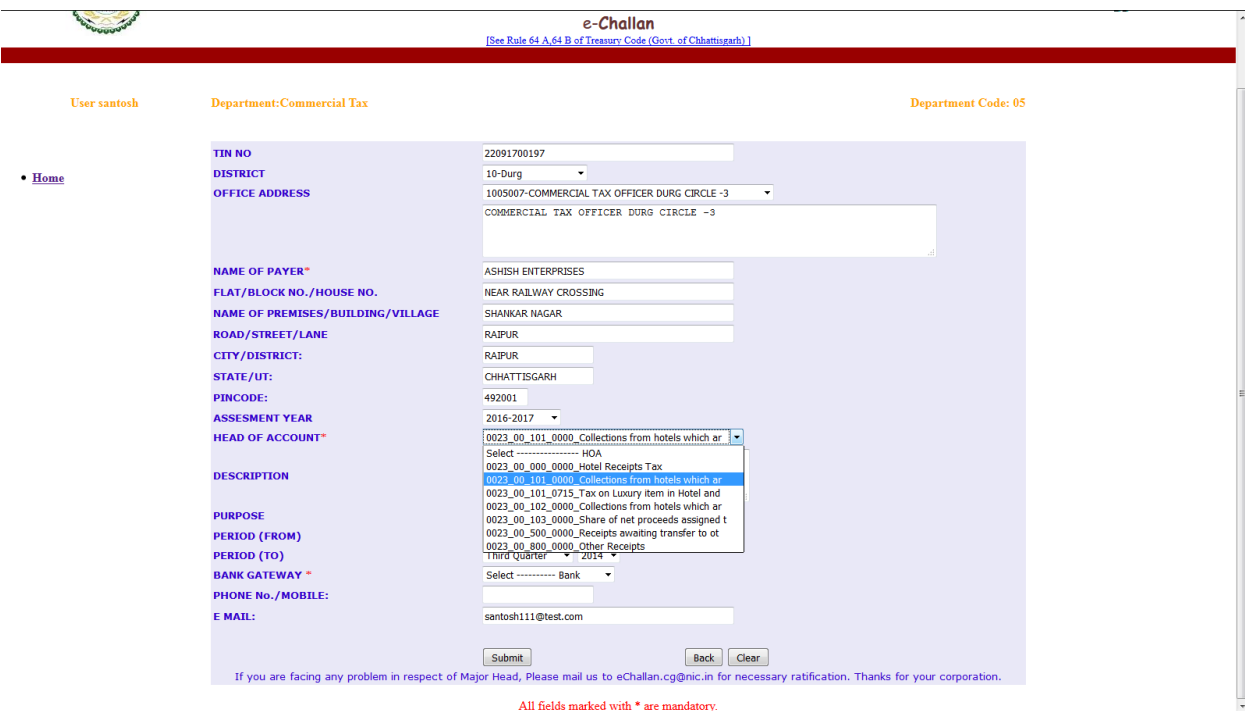

B) Head of Account for VAT & CST:

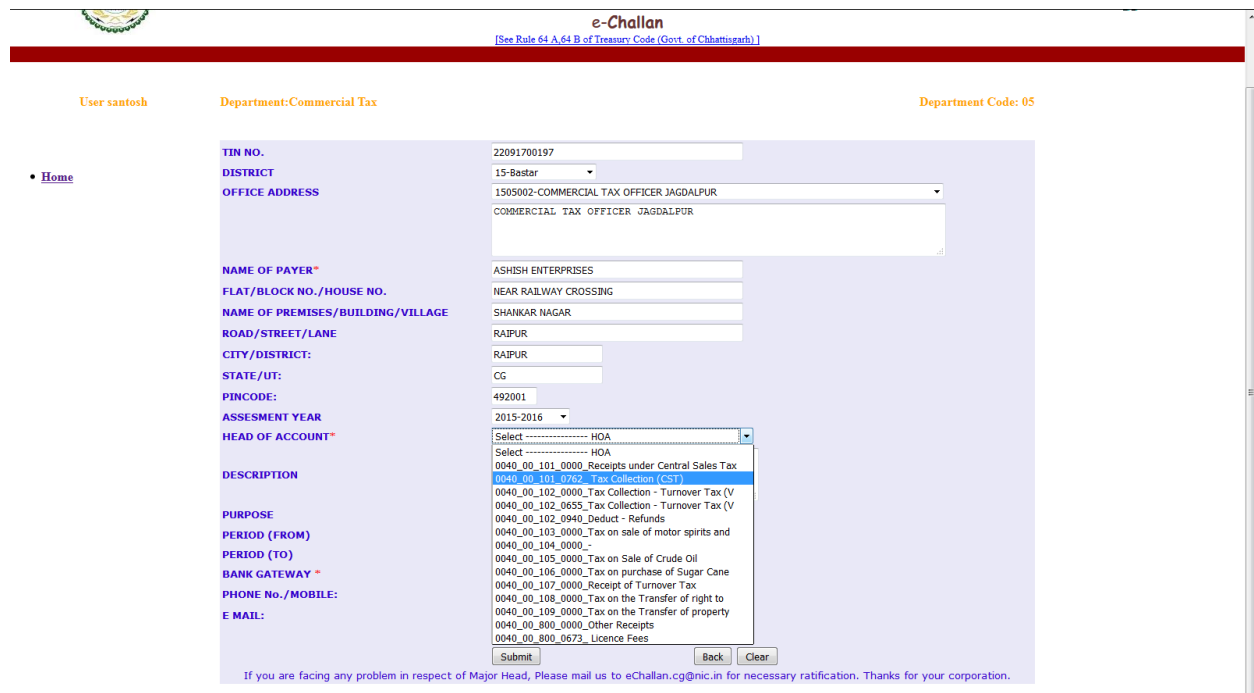

All fields marked with  $^\ast$  are mandatory.

## D) Heads of Account for Entry Tax:-

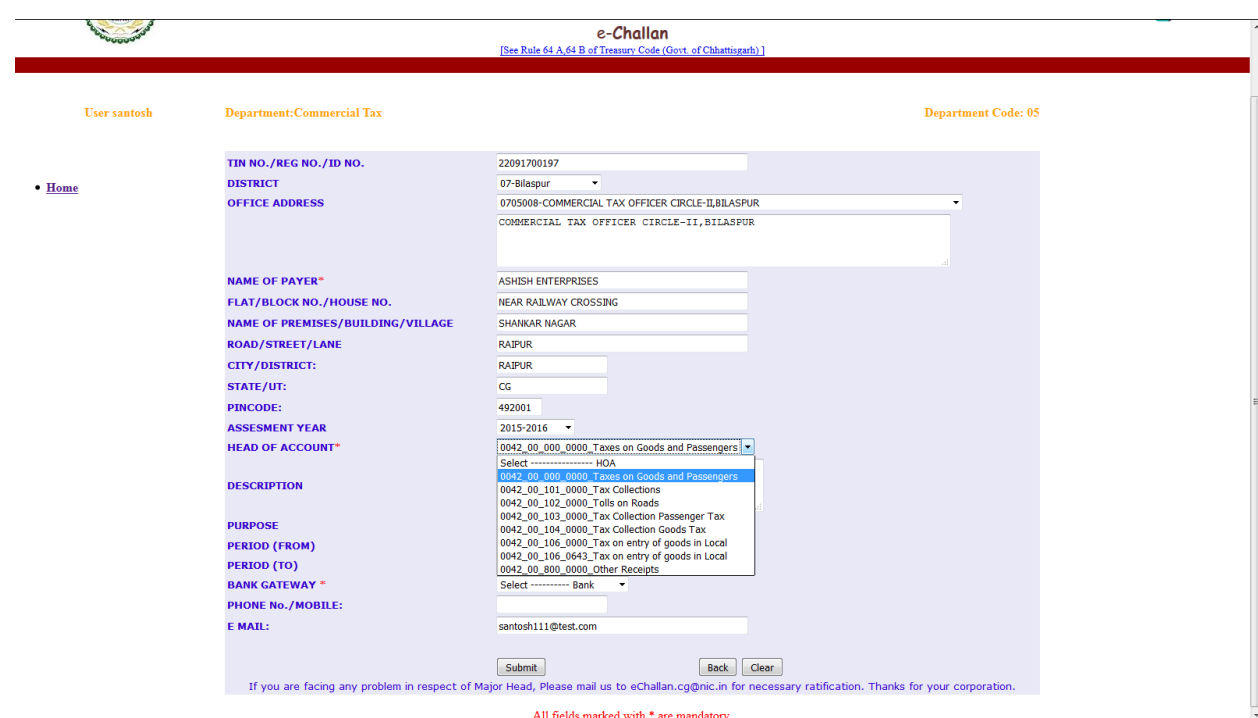

8) After submitting the entered form details, a mid way acknowledgement form is generated in which all the details shown as was filled by user . Here the user have an option to make correction in the challan details, if any data entered is wrong or wrongly selected by using "Back" button.

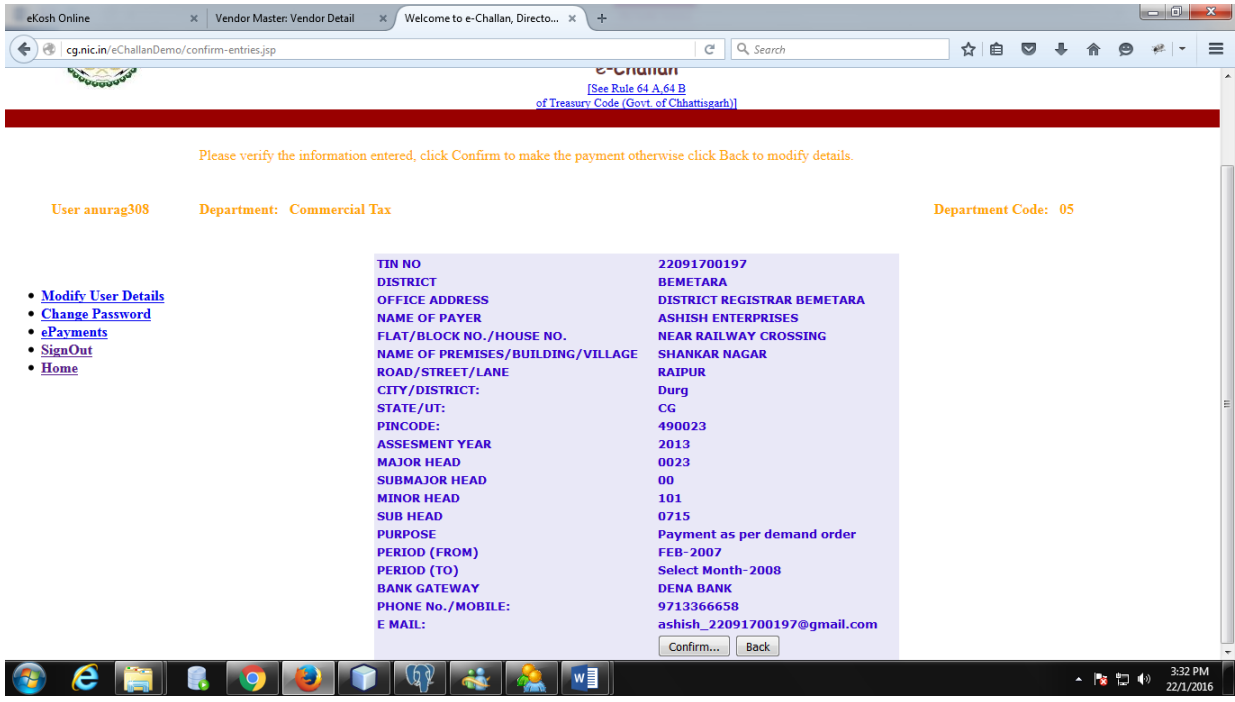

- 9) Clicking on "Confirm" button, the page will automatically redirected to selected bank gateway. If sometime due to network problem or bank gateway problem , the page not redirecting automatically to bank site then the page will be displayed and on that page click on "Click here to go to bank's website" will be clicked for redirection.
- 10) After click on "Click here to go to bank's website" button, user will be re-directed to bank's website.
- 11) After re-directing to bank's site all the communicated validation is must at bank end.
	- a) Since the amount parameter is not captured at e-Challan site, the user can enter the value of amount at bank site.
	- b) If any of head value i.e. major head, sub major head, minor head or sub head comes blank or "-" then this transaction must be rejected by bank's site.
- 12) After login from bank site all the parameter should be displayed in above given order.
- 13) After entering transaction password , if transaction is successful , a pre-formatted receipt should be displayed in bank's site itself.
	- a) On this receipt bank reference number, date and time of transaction and other transactional details should be displayed in a mannered way.
	- b) User may have option to either take a printout of the challan generated at bank end or may save challan in the form of PDF to their computer system for later use or may use both the option (recommended).
	- c) The control from Bank is reverted immediately after successful transaction to e-Challan site for the capturing of debit information.